# Getting started using the included software

Daniel J. Duffy and Andrea Germani C# For Financial Markets, Wiley

#### January 2013

IMPORTANT DISCLAIMER. The code is for demonstration purposes only, it comes 'AS IS' with NO WARRANTY AND GUARANTEE. No liability is accepted by the authors for the use of this code in any circumstances with respect, including, but not limited to any kind of direct, indirect, incidental damaged, loss of data, lost profits, business interruption, etc. Any market parameters used are not real data but have been created to clarify the exercises and should not be viewed as actual market data. If you don't accept and agree with the disclaimer do not download and do not use the software.

The software has been developed using: Windows XP and 7; Visual Studio 2005, 2008, 2010; .Net Framework 4.0; Excel 2003 and 2007.

### 1 Introduction

The archive CsForFinancialMarkets.zip contains two main directories with two different stand alone approaches to use the same example code of the book.

- CsForFinancialMarkets: it contains one big solution with many projects. Examples are sorted by the chapter number. Reusable parts of code are organized in small libraries (.dll) which are referenced in examples. To make work examples, you first need to build the .dll. Section 2 explains in details how to make this framework work.
- CsForFinancialMarketsLight: it contains a directory for each chapter. Each directory contains a solution with stand alone projects. The .cs files used in each project are not a copy of the files but a link to the code in CsForFinancialMarkets (this ensure to use the same code). For this reason do not change the relative position of the two main directories. Also reusable parts of code are linked to the project, so no preliminary .dll building is need. For a quick start this second framework is easier and better. It allows the quick use of the example without building all the projects and the navigation thought the code used in the example. See the example in Section 3.

Preliminary step for both approaches: download additional libraries from the Web and carefully read Licensing notice.

- Download ALGLIB from  $ww$  alglib.net and read carefully Licensing notice. Choose the  $C#$  version 3.6.0 and save Alglibnet2.dll under CsForFinancialMarkets\Lib.
- Download Excel-Dna Version 0.30 from http://exceldna.codeplex.com. You need the following two files:
	- ExcelDna.Integration.dll
	- ExcelDna.xll

Put them under CsForFinancialMarkets\Lib.

• Download LinqToExcel Version 1.7.0 library from http://code.google.com/p/linqtoexcel and read carefully Licensing notice. Copy the .dlls in CsForFinancialMarkets\Lib.

## 2 Using the material in CsForFinancialMarkets directory

1. Unzip the CsForFinancialMarkets.zip archive file. You can extract files anywhere, but in this tutorial we are going to put them directly under C:. Open the directory CsForFinancialMarkets: its content is shown in Figure 1.

| Computer > Local Disk (C:) > CsForFinancialMarkets >    |                           |
|---------------------------------------------------------|---------------------------|
| Share with v<br>Include in library $\blacktriangledown$ | New folder<br><b>Burn</b> |
| ۰<br>Name                                               | <b>Type</b>               |
| <b>BookDashboard</b>                                    | File folder               |
| <b>BookExamples</b>                                     | File folder               |
| BookExamplesLibrary                                     | File folder               |
| Lib                                                     | <b>File folder</b>        |
| <b>UtilityClassLibrary</b>                              | File folder               |
| CsForFinancialMarkets.sln                               | Microsoft Visual S        |
| CsForFinancialMarkets.suo                               | Visual Studio Solu        |

Figure 1: First level directories and files

The main directories are:

- BookDashBoard: a Console Project running a menu to choose between all book examples
- BookExamples: containing each single book example as ready to run Console Project
- Lib: container for downloaded third parties libraries and tools (.dll and .xll)
- UtilityClassLibrary: some reusable libraries from the book

2. Open CsForFinancialMarkets solution and navigate to solution folders.

- Opening the main solution. Double-click on the file CsForFinancialMarkets.sln, located in the main directory as shown in Figure 1. The entire solution will be opened (Visual Studio must be installed). If you are using Windows 7, you need to run Visual Studio as administrator.
- Navigating to solution folders. From the Solution Explorer window, you can see all the projects contained in the solution: they are organized in Solution Folders. Figure 2 show the first directory level. If you click on each Solution Folder (BookExamples and UtilityClassLibrary) you can find more sub-folders containing projects.

|   | <b>Solution Explorer</b>         |
|---|----------------------------------|
|   |                                  |
|   | Solution 'CsForFinancialMarkets' |
|   | <b>BookExamples</b>              |
|   | <b>DE UtilityClassLibrary</b>    |
| Ь | <b>BookDashboard</b>             |

Figure 2: Solution Folders

3. Check that the references of all projects are working. How to check it? For each project, go to References in the Solution Explorer and verify that no yellow exclamation mark appears, as in Figure 3.

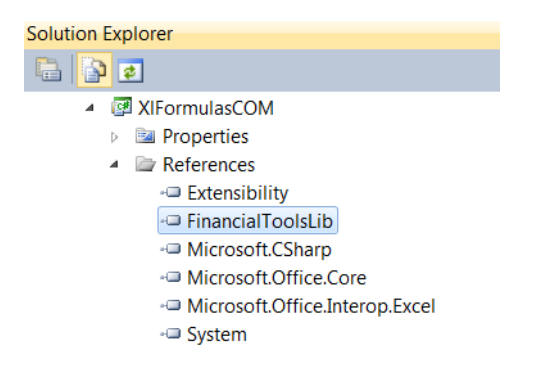

Figure 3: Example of correct references

If yellow exclamation mark appears it means that there is a broken reference, namely the file path set does not contain the file referenced, as in Figure 4.

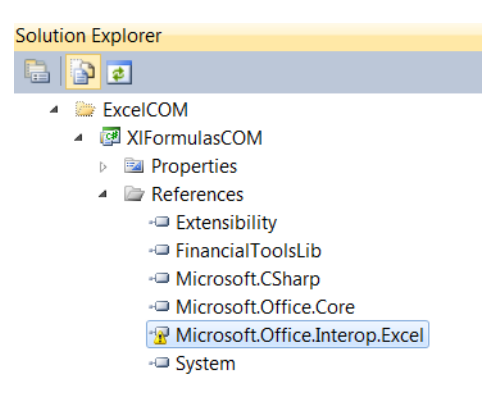

Figure 4: Example of broken reference (Microsoft.Office.Interop.Excel)

In this case you should check the reference location. Let's show how to do it. Consider as an example the Microsoft.Office.Interop.Excel reference.

- Select the reference Microsoft.Office.Interop.Excel, right-click and select Remove.
- Select References under the needed project in the Solution Explorer, right-click and select Add Reference....
- Click on COM tab as shown in Figure 5 and look for Microsoft Excel 12.0 Object Library.

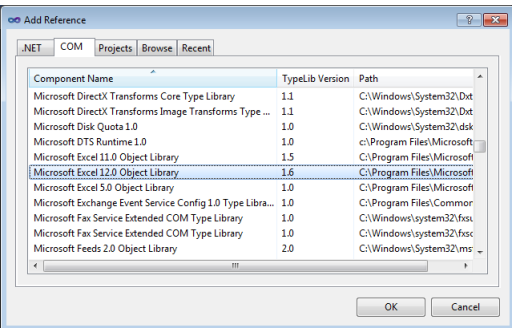

Figure 5: Adding the reference to Microsoft.Office.Interop.Excel

- 4. Select the solution CsFinancialMarkets from Solution Explorer, then right-click and select Build or F6.
- 5. How to use CsFinancialMarkets. There are several ways to use the material included in the solution.
	- Using the single menu to navigate through the book's examples. Select the project BookDashboard, check that it is the StartUp Project: the name of the project should be in bold as in Figure 2. Otherwise right-click and select Set as StartUp Project.Type Ctrl+F5 to run the example list.

A quicker way is to double-click directly on CsForFinancialMarkets\BookDashboard\bin\Debug\ BookDashboard.exe

- Running a single console example project. Alternatively a single example project can be run directly: from Solution Explorer, click the solution folder named BookExamples, choose the chapter you are looking for and select the project you need. Right-click on it and select Set as StartUp Project. Finally type Ctrl+F5.
- Examine the code of reusable libraries. The solution folder UtilityClassLibrary contains several reusable class libraries presented in the book. They are used as references for example projects contained in the solution folder BookExamples: using the debugging it is possible to analyse the used source code from a selected example.

As a demonstration, let's show how to examine the class STFut used in the Example1 of Chapter 14.

- Double-click on BookExample, select Ch14 Short Term Interest Rate (STIR) Futures and Options, select the project and set it as start up (right-click Set as StartUp Project).
- In the Example1() code, select class STFut and press F12 to go to the source code of the selected class, see Figure 6a.
- Add some Breakpoints in the desired positions, as in Figure 6b. Finally, you can start debugging using F5 and using Step Into (F10), Step Over (F11), etc.

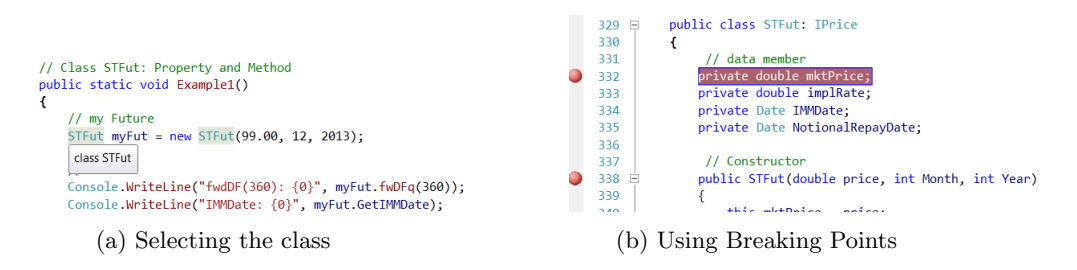

Figure 6: Example: examining the code with the debugger

- Using Excel Spreadsheets. Under the solution folder BookExamples you can find some Excel spreadsheets referring Chapters 12, 22 and Appendix 4. To use them correctly, you need to complete also step 7 and 8 below. You can use the spreadsheets: calling them from BookDashboard project, or from the project containing them under BookExamples (running the single console project or simply clicking on the spreadsheet).
- 6. When you use Managed Automation Add-In in Excel spreadsheet (Chapters 12 and 22), you need to add your class to the list of installed automation add-ins. Moreover, if you use the class from Excel VBA, you need to check the reference to your class. Here a quick guide for the specific files.

Using Excel 2003

• BondBasic.xls. Tools->Add-Ins->Automation, select XLFormulas.XLBond from the list. • BondLoadInMemory.xls and BondSerialization.xls.

Tools->Add-Ins->Automation, select XLFormulas.XLBond from the list. Open VBA from Excel (Alt+F11), go to Tools->References and select XlFormulas. Browse and select the file location from: C:\CsForFinancialMarkets\UtilityClassLibrary\Automation Add-In XlFormulas\bin\ Debug\XlFormulas.tlb.

• MultiCurveCOM.xls.

Tools->Add-Ins->Automation, select XlRateCurve.XlRate from the list. Open VBA from Excel (Alt+F11), go to Tools->References and select XlRateCurveCOM. The file location is: C: \CsForFinancialMarkets\UtilityClassLibrary\XlRateCurveCOM\bin\Debug\XlRateCurveCOM. tlb

Using Excel 2007

- BondBasic.xls, BondLoadInMemory.xls and BondSerialization.xls. Microsoft Office Button->Excel Options->Add-Ins. In the Managed list select Excel Add-ins and click Go. In the Add-Ins dialog box, click Automation, select the class XLFormulas.XLBond then click Ok. Finally click Ok.
- MultiCurveCOM.xls. As for previous files, but here select the class X1RateCurve.X1Rate.
- 7. When you use RateCurveDNA.xls and CapFloorSwaption.xls (Chapter 22 and Appendix 4), you need to register the Excel-DNA .xll. The registration is done automatically with the VBA code in the Workbook Open() of each spreadsheet. Open VBA from Excel (Alt+F11) to see the code, as in Figure 7. If you move the spreadsheet you need to check and update the .xll registration path.

```
Private Sub Workbook Open ()
Application. ScreenUpdating = False
  Dim wbPath As String
  wbPath = ActiveWorkbook.Path"If you move the file you should change this path"<br>"If you move the file you should change this path"<br>"Load .xll from correct path.
  ok = Application.RegisterXLL(wbPath + "\bin\Debug\RateCurveDna.xll")
 If (ok = False) Then<br>MsgBox "xll NOT loaded, please check the path."
 End If \alpha is a continuously in the set of \alpha
```
Figure 7: Example of Workbook Open()

Moreover, note that the .dna, .xll and .dll files should be in the same directory, as in the Figure 8a. The project RateCurveDNA will copy (in post-build event) relevant files in the same directory (check it: in the project select Properties, Build Events and then Post-build event command line), see Figure 8b. Note that RateCurveDNA.xll is a renamed copy of ExcelDna.xll (see details in the general Excel-DNA documentation http://exceldna.codeplex.com). Alternatively, files can be moved also manually in the desired position.

| alglibnet2.dll<br>ClassLibraryArrays.dll<br><b>O</b> ClassLibraryArrays.pdb | Application<br><b>Build</b> | Platform: N/A<br>Configuration: N/A<br>$\overline{\phantom{a}}$ |
|-----------------------------------------------------------------------------|-----------------------------|-----------------------------------------------------------------|
| <b>2</b> ExcelDna.Integration.dll                                           | <b>Build Events</b>         | Pre-build event command line:                                   |
| <b>@</b> FinancialToolsLib.dll                                              | Debug                       |                                                                 |
| <b>a</b> i FinancialToolsLib.pdb                                            | <b>Resources</b>            |                                                                 |
| <b>a</b> RateCurveDNA.dll                                                   | <b>Services</b>             |                                                                 |
| RateCurveDna.dna                                                            | Settings                    | Edit Pre-build                                                  |
| <b>a</b> RateCurveDNA.pdb                                                   |                             | Post-build event command line:                                  |
| <b>A</b> RateCurveDna.xll                                                   | <b>Reference Paths</b>      | echo F   xcopy "\$(SolutionDir)\Lib\ExcelDna.xll" "\$(Target <  |
|                                                                             | Signing                     | echo F   xcopy "\$(ProjectDir)RateCurveDna.dna" "\$(Target      |
| (a) Selected files in the same direc-                                       | ٠                           | <b>SIL</b>                                                      |

tory (b) Post-build event

Figure 8: Excel-DNA needed files

### 3 Using the material in CsForFinancialMarketsLight directory

- 1. Open the directory CsForFinancialMarketsLight and chose a chapter, for example Appendix2
- 2. If the selected chapter includes many sub-directories as in Figure 9a, then there is a solution containing all projects of the chapter. In the example double-click the file ChapterExamples.sln. Visual Studio will start and in the Solution Explorer window you can see all contained projects as in Figure 9b.

| TestLevMag101<br>TestLevMag102<br>TestLevMaqCalibration<br>ChapterExamples.sln<br>• ChapterExamples.suo | <b>Solution Explorer</b><br>暗りする<br>Solution 'ChapterExamples' (3 projects)<br>TestLevMag101<br>TestLevMag102<br><b>PE TestLevMagCalibration</b> |
|----------------------------------------------------------------------------------------------------|----------------------------------------------------------------------------------------------------|
| (a) Sub-directories for a chapter                                                                       | (b) Many projects in one solution                                                                                                    |

Figure 9: Example of chapter with many projects

- 3. Select the chosen project and check that references are ok, as explained in Section 2, point 3. In this example reference to alglibnet2.dll is needed
- 4. In the Solution Explorer window you can see the source code, organized in folders and sub-folders. Double-click to explode, see Figure 10.
	- 4 **BE TestLevMagCalibration Ea Properties Exercise** References  $\triangle$   $\triangle$  src  $\triangleright$   $\blacksquare$  Classl ibraryArrays FinancialToolsLib  $\triangleright$   $\blacksquare$  Rond Dates **Exercise FormulaUtility**  $\triangleright$   $\blacksquare$  Instruments **InterestRateCurve External InterestRateVolatility**  $\triangleright$  **I**nterpolator **图 Definitions.cs 图 TestLevMaqCalibration.cs**

Figure 10: Source code files are organized in folders and added as links

Note that the code files are linked to the project (see 'How to: Add Existing Items to a Project' http://msdn.microsoft.com/en-us/library/ee264131(VS.100).aspx)

- 5. Right-click on the project, Set as StratUp Project and run it (Ctrl+F5).
- 6. Alternatively, to avoid loading unneeded projects in the chapter, you can open only the chosen project. In the example, open the directory CsForFinanicialMarketLight/Appendix2/TestLevMaqCalibration, double-click on the file TestLevMaqCalibration.sln. Finally, run the project (Ctrl+F5).